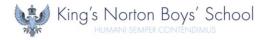

## How to login to Microsoft 365

Microsoft 365 is a cloud-based suite of applications that can be accessed via a web browser on the majority of internet-connected devices. It is recommended to utilise Microsoft Edge or Google Chrome when accessing via a web browser.

This provides you with access to the following:

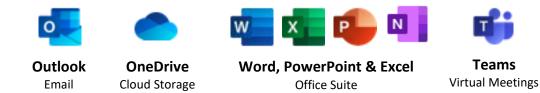

Microsoft 365 can be accessed via the following URL:  $\Im$  login.microsoftonline.com

Alternatively, there is a link on our school website  $\frac{1}{2} www.knbs.co.uk}$  on the '<u>Resources</u>' tab.

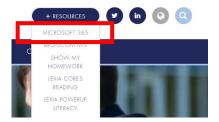

When logging in, you will be asked for two items of information: **Username** and **Password**. Both are unique to each user. Usernames are the same as those used in school and follow the format of first initial surname and intake year (*see below*) with the addition of our school domain at the end @knbs.co.uk

For example: Joe Bloggs (a student in Year 10)

Username: JBloggs16@knbs.co.uk

| Year Group | Intake Year |  |
|------------|-------------|--|
| Year 7     | 19          |  |
| Year 8     | 18          |  |
| Year 9     | 17          |  |
| Year 10    | 16          |  |
| Year 11    | 15          |  |

If you are unsure of your login credentials, please contact IT Support via email support@knbs.co.uk

| Microsoft                                     |      |
|-----------------------------------------------|------|
| usemame@knbs.co.uk                            |      |
| Can't access your account?<br>Sign-in options |      |
|                                               | lent |

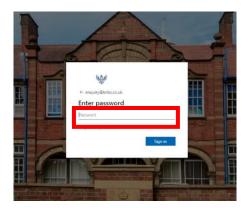

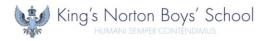

## How to access Microsoft Teams

We will be hosting some virtual Q&A sessions utilising Microsoft Teams. Dates/times will be distributed in advance via e-mail. Sessions can be accessed via opening **Teams** from your **Microsoft 365 Dashboard**.

| Office 365 | , Ø. Search                                                                                                    | Q 🔘 ? Demo Student |
|------------|----------------------------------------------------------------------------------------------------|--------------------|
|            | Good morning, Demo                                                                                              |                    |
|            | + 4≦ ▲ 4≣ 48 41 48 46 →                                                                                         |                    |
|            | Startnew Outlook OneDrive Word Excel PowerPoint OneNote SharePo                                                 |                    |
|            | Recent Planed Shared with me Discover                                                                           |                    |
|            |                                                                                                    |                    |
|            | a 🔔 🚡                                                                                                    |                    |
|            | No recent online Office documents                                                                               |                    |
|            | Share and collaborate with others. To get started, create a new document or drag it here<br>to upload and open. |                    |
|            |                                                                                                    |                    |
|            | OneDrive                                                                                                    |                    |
|            | ernesene<br>Recent folders                                                                                      |                    |
|            | No recent folders                                                                                               |                    |
|            | Gie to CheDhive →                                                                                               | 🗰 Feedback         |
|            | an in menute in                                                                                                 | Peedback           |

Select Teams (1) from the left-hand menu and select Year 10 Q&A (2).

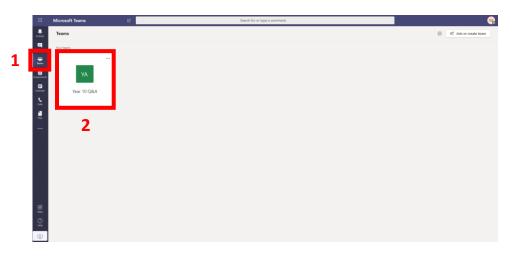

When a virtual session is available, you will see a 'Join Meeting'.

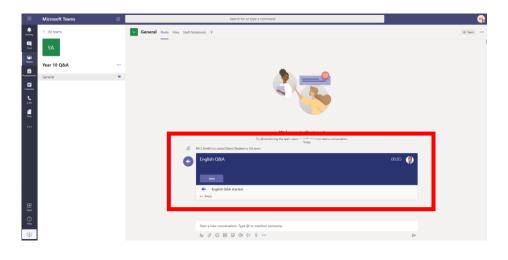

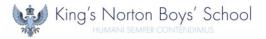

When loading, you will be prompted to enable access to your camera and microphone. This can be enabled via the toggle options. This facility is optional, as a meeting chat facility will be available to post questions/comments.

|               | Microsoft Teams | Ľ | Search for or type a command             |       |
|---------------|-----------------|---|------------------------------------------|-------|
|               |                 |   |                                          | Close |
| =<br>Chat     |                 |   | Choose your audio and video settings for |       |
| Teams         |                 |   | cinoco four adua an viceo seringa ra     |       |
| assignments   |                 |   |                                          |       |
| E<br>Calendar |                 |   |                                          |       |
| Calls         |                 |   |                                          |       |
| 4<br>Files    |                 |   | DS                                       |       |
|               |                 |   |                                          |       |
|               |                 |   |                                          |       |
|               |                 |   | 戶 💽 🚀 💽 🦉 Derices                        |       |
|               |                 |   |                                          |       |
|               |                 |   | Other join options                       |       |
|               |                 |   |                                          |       |
|               |                 |   | 🗱 Audio off 🔍 Phone audio 🕞 Add a room   |       |
| H<br>Apps     |                 |   |                                          |       |
| ?<br>Help     |                 |   |                                          |       |
| ⊉             |                 |   |                                          |       |

The **Meeting Chat** window can be opened via the message icon (1).

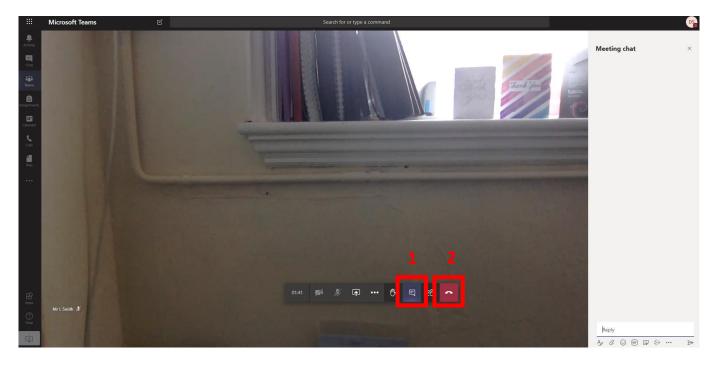

Once the virtual session is over, this can be closed by the telephone icon (2).